## **Automatyczne logowanie użytkownika w syste[mie Windows](https://arcabit.pl/)**

Aby włączyć automatyczne logowanie użytkownika w systemie Windows, należy dokładnie wykonać poniższe kroki:

- logujemy się na konto użytkownika, który ma być automatycznie logowany do systemu
- w rozwiniętym menu startowym klikamy na **Uruchom**:

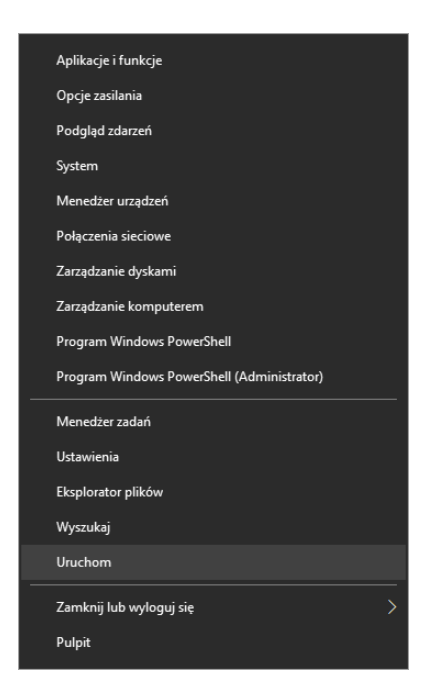

i w otwarte okno wpisujemy polecenie:

control userpasswords2

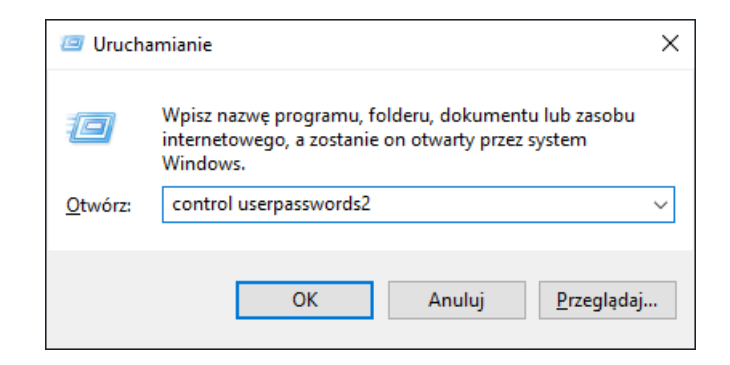

po czym klikamy na przycisk **OK**

• kliknięciem na pole obok "Aby używać tego komputera, użytkownik musi wprowa**dzić nazwę użytkownika i hasło"** usuwamy zaznaczenie z widocznej opcji:

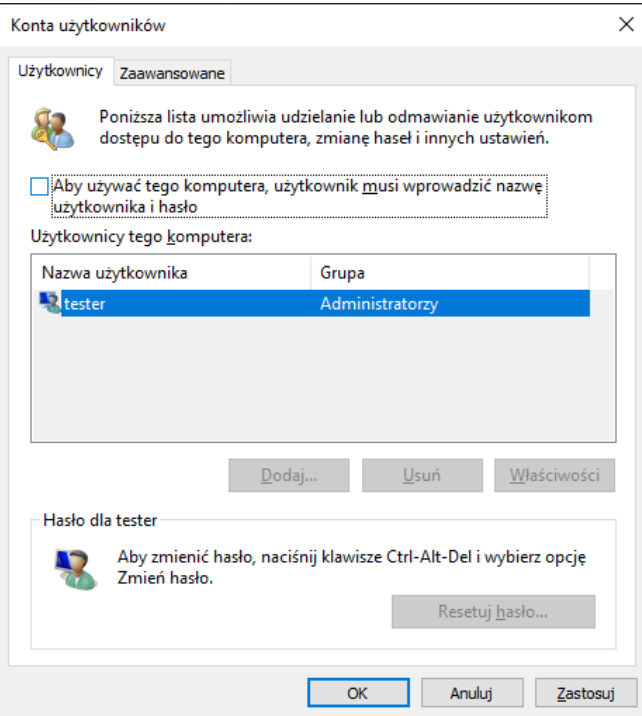

a następnie klikamy na przycisk **OK** jeśli tej opcji nie ma w oknie:

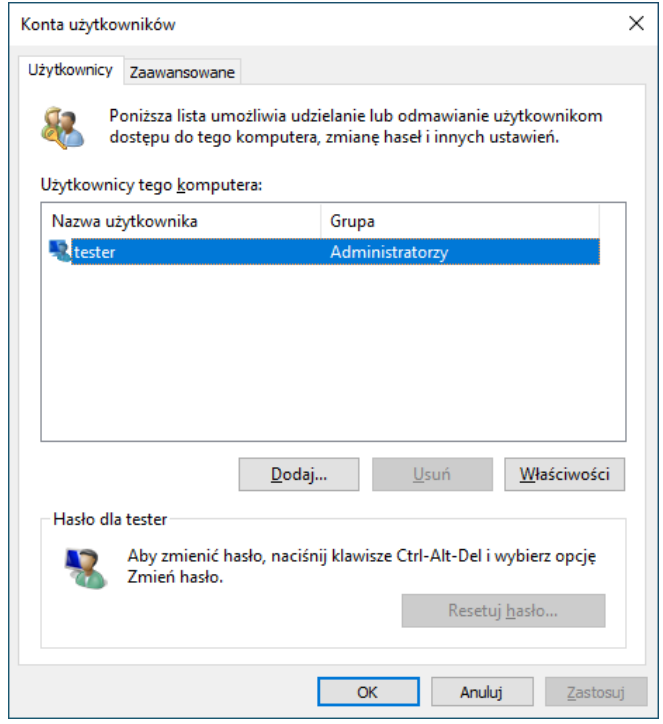

należy uruchomić program edytora rejestru "regedit" i w kluczu:

HKLM\SOFTWARE\Microsoft\Windows NT\CurrentVersion\PasswordLess\Device

gdzie HKLM oznacza HKEY\_LOCAL\_MACHINE, zmienić wartość:

DevicePasswordLessBuildVersion

z "2" na "0", co przywróci tę opcję

• wpisujemy nazwę użytkownika w pole "Nazwa użytkownika", a w pola poniżej wpisujemy dwa razy hasło używane do logowania się na konto danego u[żytkownika:](https://arcabit.pl/)

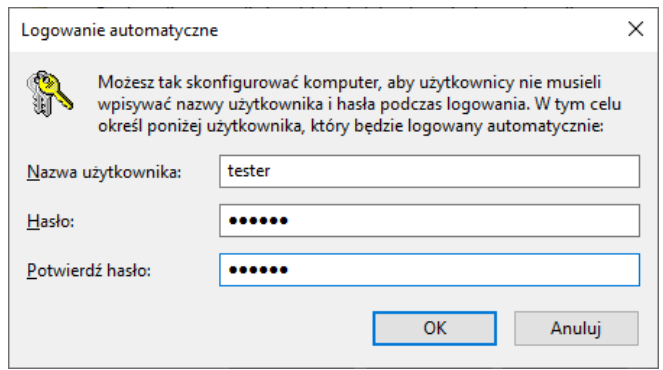

po czym klikamy na przycisk **OK** i uruchamiamy ponownie komputer – system Windows nie każe nam się już logować

• jeżeli będziemy chcieli zalogować się na innego użytkownika, w uruchomionym systemie wybieramy **Wyloguj** w submenu startowym:

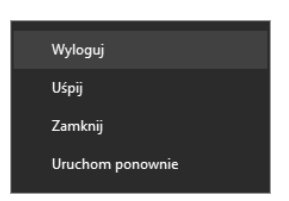

po tym pojawi się standardowy ekran logowania do systemu